# タイミングテスター

NRTT-2013 取扱説明書

## 目次

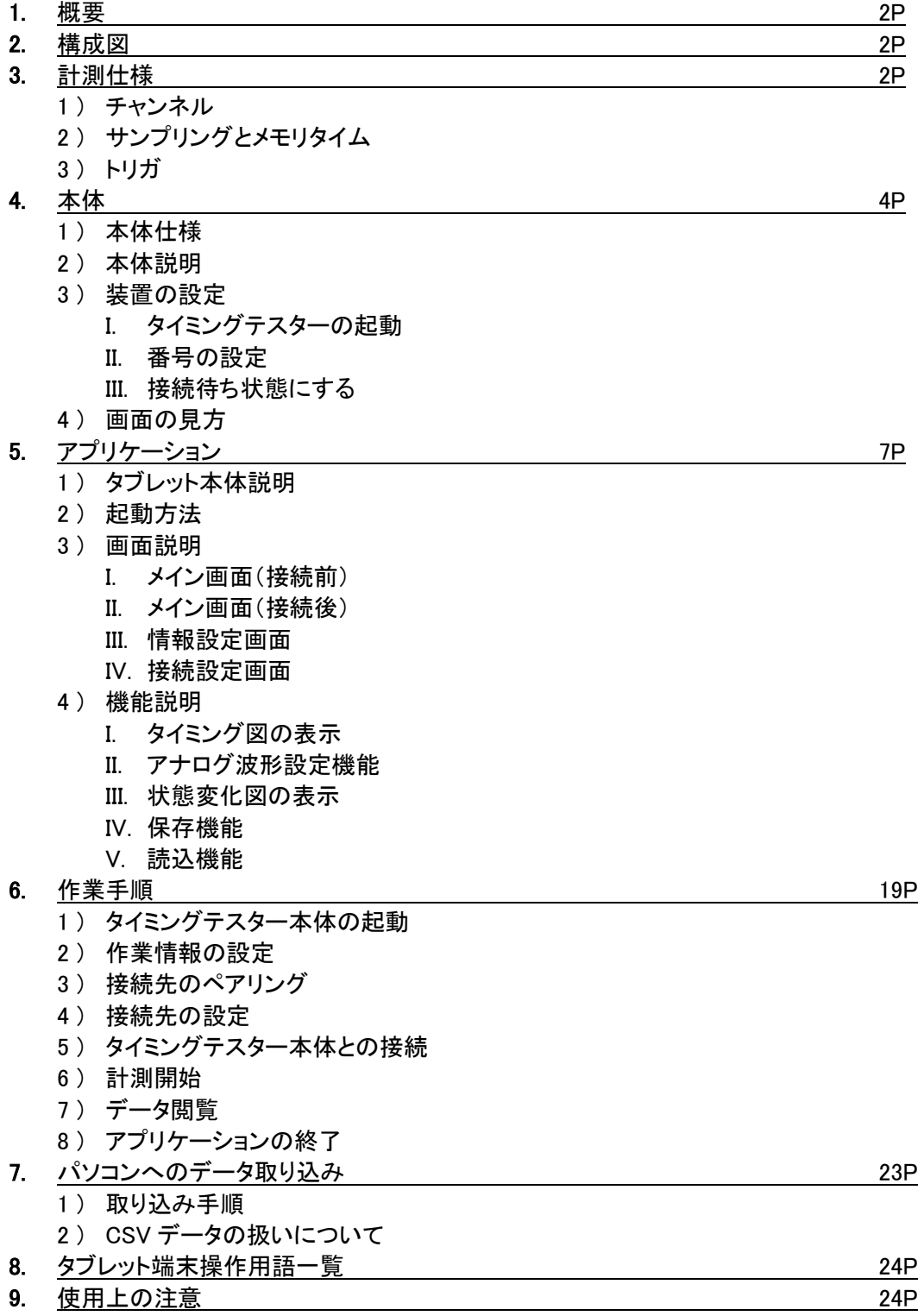

1. 概要

本装置は、パルス 6ch、アナログ 2ch、合計 8ch の個々の回路の状態変化、または回路相互 間の状態変化のタイミングを計測します。操作は付属のタブレット端末(Android Nexus7)を使 用します。

タブレット端末では計測条件の設定や、計測結果のグラフ表示をします。計測したデータはエ クセルで使用出来るデータとして保存され、またはグラフを画像としてパソコンに取り込む事 が可能です。

2. 構成図

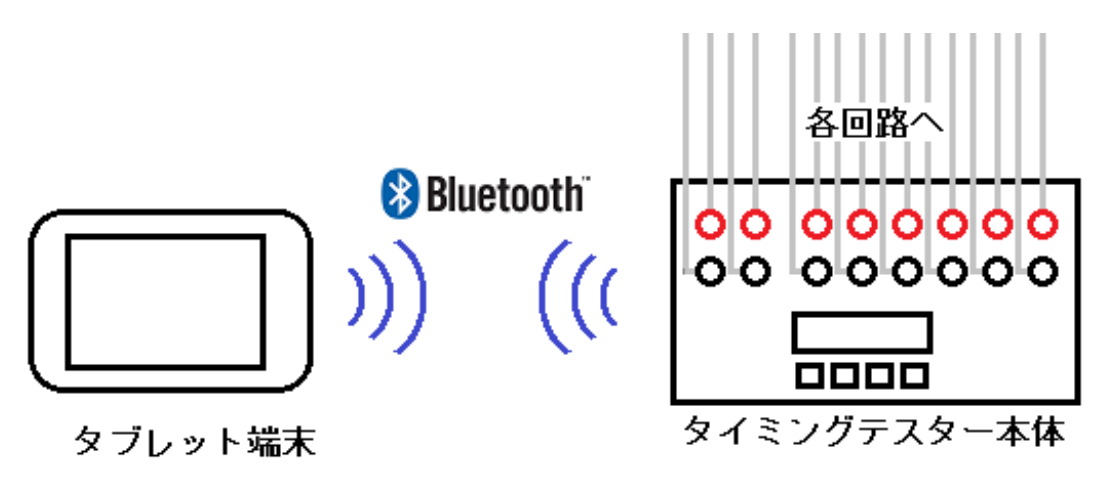

図 1 構成図

タブレット端末とタイミングテスターは、Bluetooth 無線通信を使用して通信を行います。 Bluetooth 通信はバッテリーの消費が多いので、長時間の使用時には必ず充電器をタブレッ ト端末に接続して下さい。

- 3. 計測仕様
	- 1 ) チャンネル

チャンネルは、パルス 6ch、アナログ 2ch がそれぞれ用意されています。

- パルス入力信号
	- 無雷圧接点 供給電圧 DC24V
	- 有雷圧接点 直流電圧:DV12~150V で入力有り、それ以下は無しとする。 交流電圧:AC12~240V で入力有り、それ以下は無しとする。
- アナログ入力信号
	- 電圧入力 タイミングテスター本体に直接接続して使用する。  $DC \pm 300V$
	- 電流入力 付属のクランプ CT(HIOKI 製 3285)のアナログ出力を接続して使用する。  $DC \pm 200A$

分解能は A/D12 ビットとする。

2 ) サンプリングとメモリタイム サンプリング数は 8000 データ固定とし、以下の 4 パターンが用意されています。

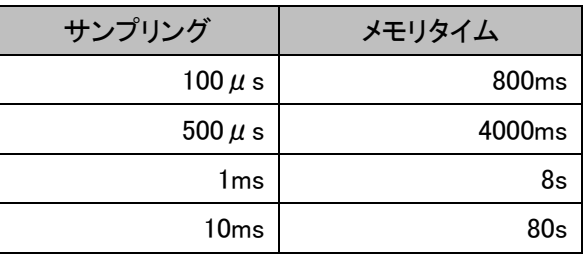

3 ) トリガ

計測開始後、パルスチャンネルの中で最初に状態変化を起こしたチャンネルがトリガと なります。データはトリガから前 1000 データ、後 7000 データを記録します。

#### 4. 本体

1 ) 本体仕様

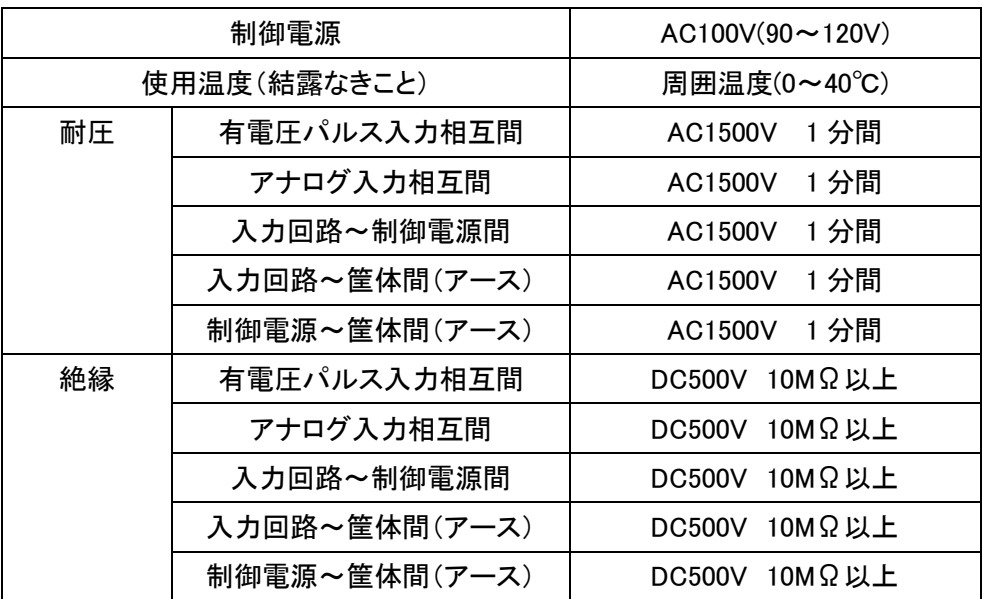

#### 2 ) 本体説明

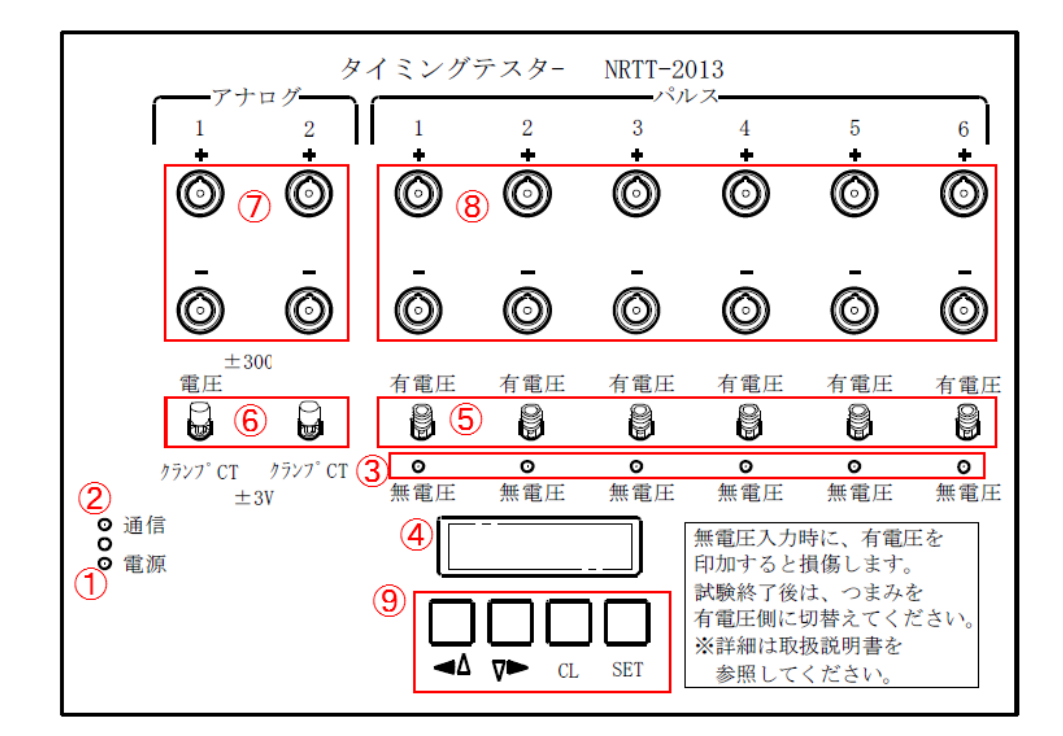

図 2 タイミングテスター本体図

- ① 電源 LED タイミングテスター本体電源が ON 状態の時に点灯します。
- ② 通信 LED Bluetooth 通信が通信待機状態の時に点滅します。 接続が確立されますと点灯します。
- ③ パルス入力 LED パルスが入力状態の時に点灯します。
- ④ 画面 タイミングテスター本体の状態を表示します。 上段に装置名、下段に接続状態と装置の状態を表示します。
- ⑤ パルス切り替えスイッチ 有電圧入力と、無電圧接点入力を切り替えます。 無電圧時に有電圧を印加するとタイミングテスター本体が故障しますので、 試験終了後は有電圧側に切り替えて下さい。
- ⑥ アナログ切り替えスイッチ DC±300V電圧入力と、DC±3V(クランプ CT-200A)入力を切り替えます。 クランプ CT 時に DC±3V 以上を印加するとタイミングテスターが故障する 原因となりますので、試験終了後は電圧側に切替えて下さい。
- ⑦ アナログ入力 アナログ回線の電圧を入力します。
- ⑧ パルス入力 パルス回線の電圧を入力します。
- ⑨ 「↑」、「↓」、「CL」、「SET」キー タイミングテスター本体の設定時に使用するボタンです。
- 3 ) 装置の設定
	- I. タイミングテスターの起動 タイミングテスター本体、電源コード脇の電源スイッチを入れることで起動します。
	- II. 番号の設定

タイミングテスター本体には、0~9 までの番号を設定できます。起動後、「↑」、「↓」 キーを用いて、番号を設定します。画面下段の「Device Name」の値が変化しますの で、画面を見ながら使用する番号に設定します。

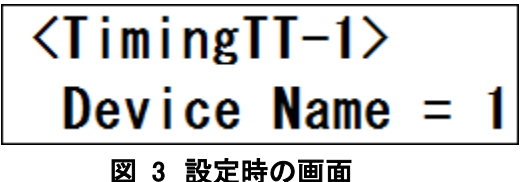

III. 接続待ち状態にする

番号を設定後、「SET」キーを押すことで、番号が固定され、通信 LED が点滅し接続 待ちとなります。この状態になることでタブレット側との Bluetooth 通信が可能となり ます。

「SET」キーで固定された番号は、電源を切った後も記憶されます。それ以降同じ番 号を利用する場合は「CL」キーでも接続待ち状態になります。

4 ) 画面の見方

タイミングテスター本体には以下の状態があり、それぞれ以下の画面で表示されます。

I. 接続待機状態 II. 接続状態

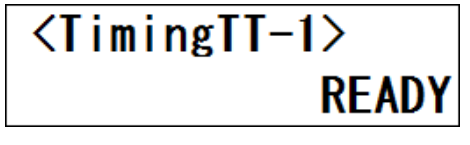

#### 図 4 接続待ち状態時の画面 のあり 20 5 接続状態時の画面

III. 計測開始状態

パルスの状態変化待ち

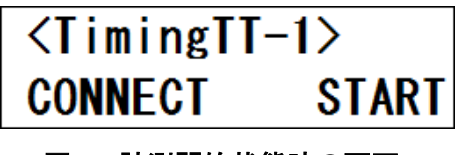

図 6 計測開始状態時の画面 インス マンス 図 7 計測終了時の画面

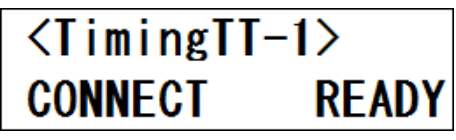

IV. 計測終了

計測データの取得完了

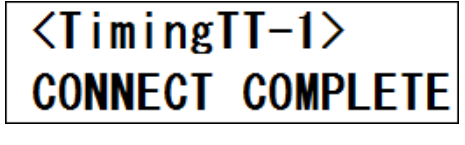

- 5. アプリケーション
	- 1) タブレット本体説明

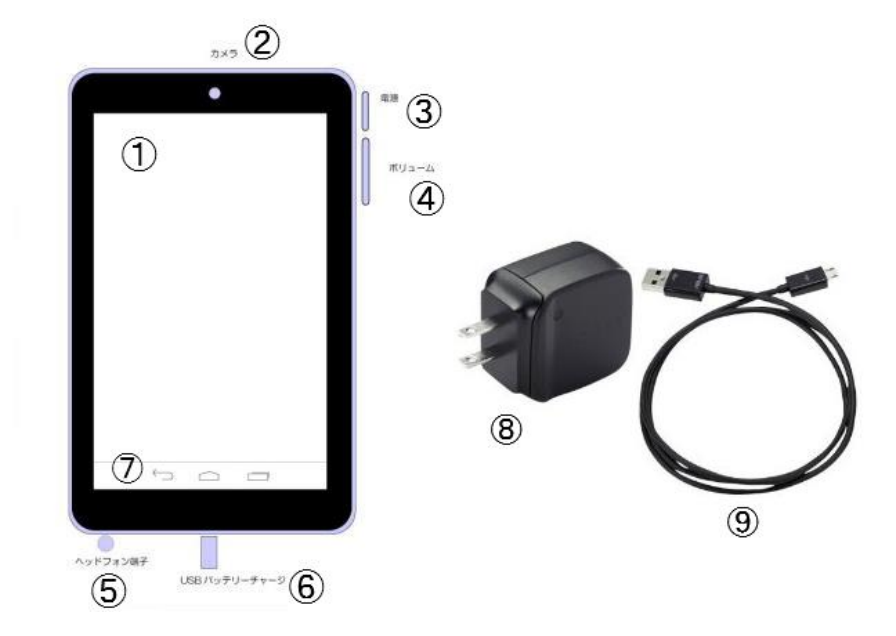

### 図 8 タブレット本体(左:本体、右:付属品)

- ① 画面 情報が表示される画面です。 タッチで操作します。
- ② カメラ 本アプリケーションでは使用 しません。
- ③ 電源 スリープ状態時に押すと画面 が点灯します。長押しするこ とで電源を ON/OFF できま す。
- ④ ボリューム 本アプリケーションでは使用 しません
- ⑤ ヘッドフォン端子 本アプリケーションでは使用 しません。
- ⑥ USB ポート タブレット端末の充電やデー タの取り込みに使用します。

付属の AC 充電器と USB ケ ーブルをご利用下さい。

- ⑦ ユーザーインターフェース 左から戻るボタン、ホームボ タン、タスクボタンが表示され ている箇所です。本アプリケ ーションでは戻るボタンを使 用します。
- ⑧ AC 充電器 付属の充電器です。⑨の USB ケーブルとタブレット端 末を接続することで充電でき ます。
- ⑨ USB ケーブル 付属のUSBケーブルです。タ ブレット端末をパソコンに接 続することでデータの取り込 みが行えます。

2 ) 起動方法

アプリケーションの起動手順について記述します。手順に沿って操作して下さい。

1,電源ボタンを押し、画 面をオンにします。その後、 ロック画面が表示される ので、南京錠のアイコンを フリックすることで、ロック 画面が解除されます。

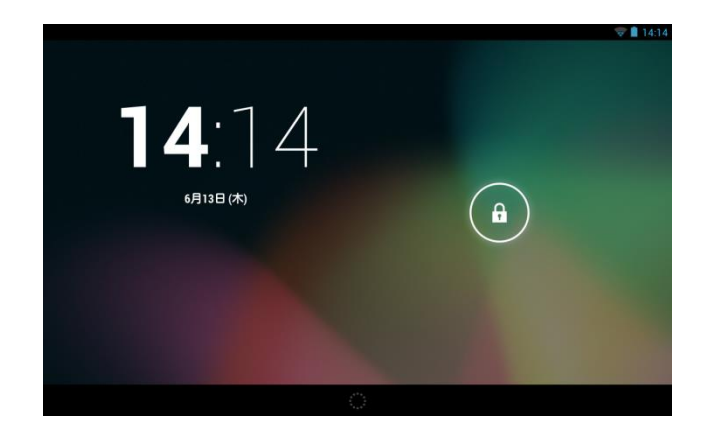

図 9 ロック画面

2,その後、画面上にある 「タイミングテスター」という アイコンをタップすることで、 アプリケーションが起動し ます。

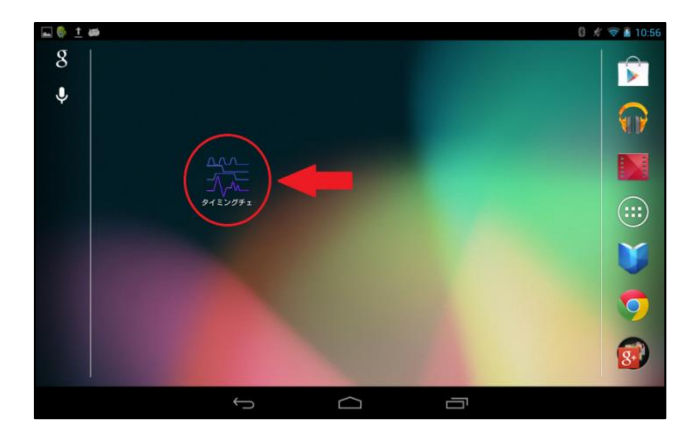

図 10 アプリケーションの起動

3,アプリケーションの起 動を確認できましたら情報 設定や接続設定を行うこ とができます。以上でアプ リケーションの起動手順 は終了です。

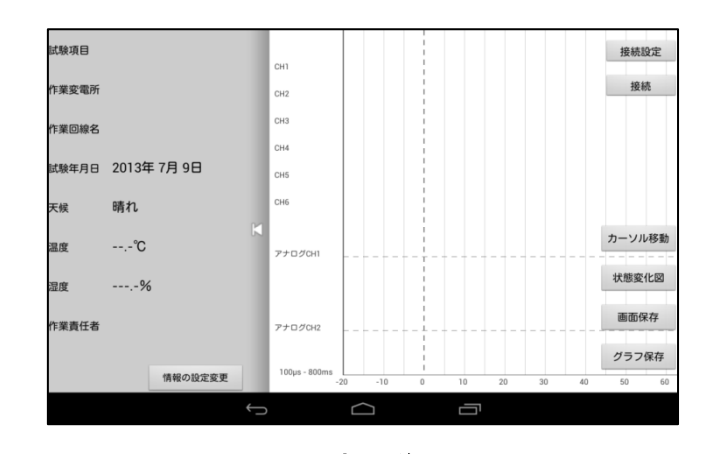

図 11 起動後の画面

- 3 ) 画面説明
	- I. メイン画面(タイミングテスター本体と接続前) アプリケーション起動後のメイン画面となります。メイン画面ではタイミングテスター 本体から送られてきた情報や、設定した情報などが表示される画面です。

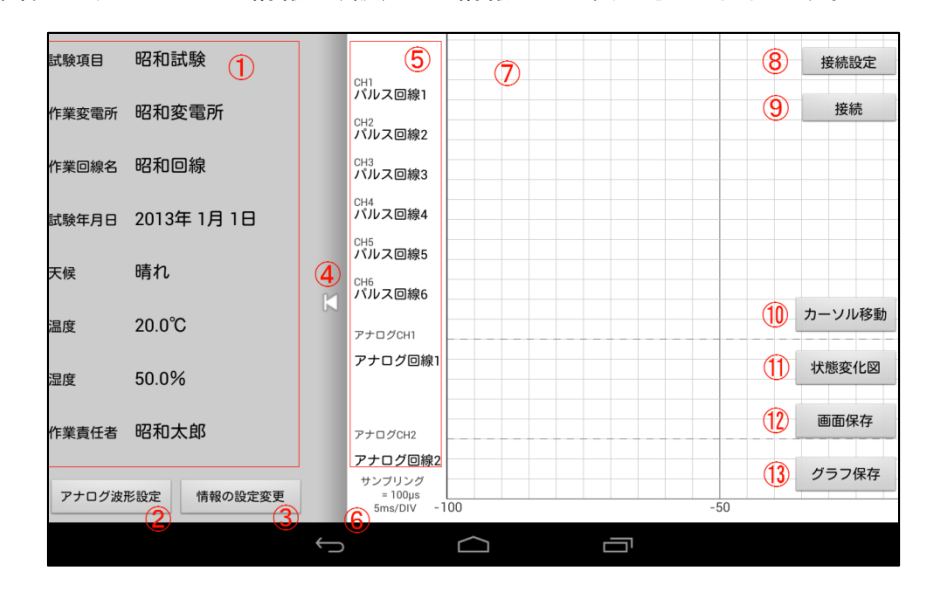

図 12 メイン画面(タイミングテスター本体と接続前)

- ① 作業情報表示 作業情報が表示されます。
- ② アナログ波形設定ボタン アナログ波形の 1div 値と LPH の設定を変更できます。
- ③ 情報の設定変更ボタン 情報設定画面へ遷移します。
- ④ 表示/非表示ボタン 作業情報を表示、または非表 示にします。
- ⑤ パルス、アナログ回線名 パルス 1~6ch、アナログ 1、 2ch の名前が表示されます。
- ⑥ 計測時間 タイミング図のサンプリング数 と計測時間が表示されます。
- ⑦ グラフ画面 タイミング図、または状態変 化図が表示されます。
- ⑧ 接続設定ボタン 接続設定画面へ遷移します。
- ⑨ 接続ボタン タイミングテスター本体との接 続を行います。
- ⑩ グラフ移動/カーソル移動 グラフ移動モードとカーソル 移動モードを切り替えるボタ ンです。
- ⑪ タイミング図/状態変化図 タップするとタイミング図と状 態変化図を入れ替えます。
- ⑫ 画面保存ボタン 現在のグラフを画像として保 存します。
- ⑬ グラフ保存ボタン 描画されたグラフ全体図を一 枚の画像として保存します。

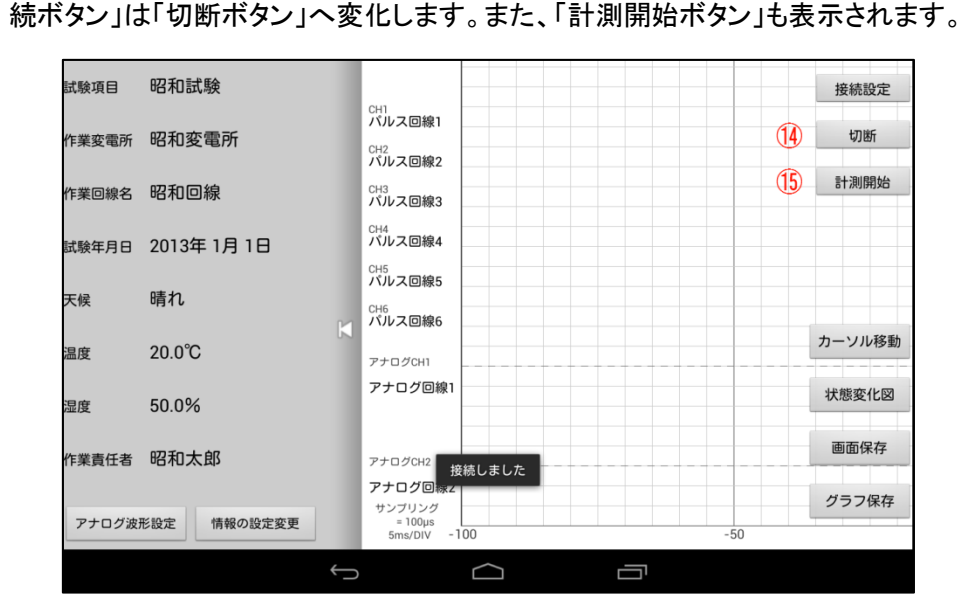

II. メイン画面(タイミングテスター本体と接続後) タイミングテスター本体と接続完了後のメイン画面です。接続前に表示していた「接

図 13 メイン画面(タイミングテスター本体と接続後)

⑭ 切断ボタン

タイミングテスター本体との 接続を切断します。接続を切 断している時は、計測は行わ れずに図12の接続前画面へ と戻ります。

⑮ 計測開始ボタン

設定した情報設定をタイミングテス ター本体へ送信後、計測準備に入

り、トリガ待ち状態になります。

タイミングテスター本体との接続方法に関しては、第 6 項 作業手順を閲覧下さい。

III. 情報設定画面

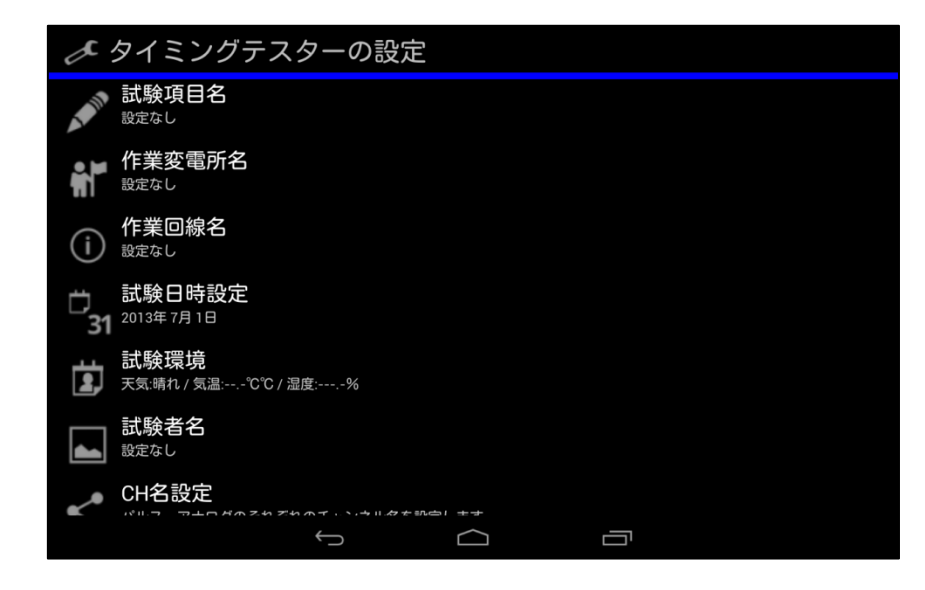

#### 図 14 情報設定画面

情報設定を行う画面です。各項目をタップすることで設定変更が行えます。 設定変更の項目は 9 項目あり、全 13 項目あります。

- ① 試験項目名 試験名を入力することができ ます。
- ② 作業変電所名 作業変電所名を入力すること ができます。
- ③ 作業回線名 作業回線名を入力することが できます。
- ④ 試験日時設定 試験日時の設定が行えます。 初期値はアプリケーション起 動時の日付となります。
- ⑤ 試験環境 天候/温度/湿度といった試 験環境の設定が行えます。
- ⑥ 試験者名 作業試験者名を入力すること ができます。
- ⑦ CH 名設定 パルス回線名、アナログ回線 名を設定できます。
- ⑧ 計測時間 計測時間を設定できます。
- ⑨ クランプ CT レンジ クランプ CT の計測する最大 レンジの変更ができます。
- ⑩ 設定の保存 これまでに設定した項目を保 存します。
- ⑪ 設定の読み込み 過去に保存した設定を読み 込みます。
- ⑫ CSV ファイル読み込み 過去に計測したデータを読み 込み、グラフを表示します。
- ⑬ 前画面に戻る メイン画面へと戻ります。

IV. 接続設定画面

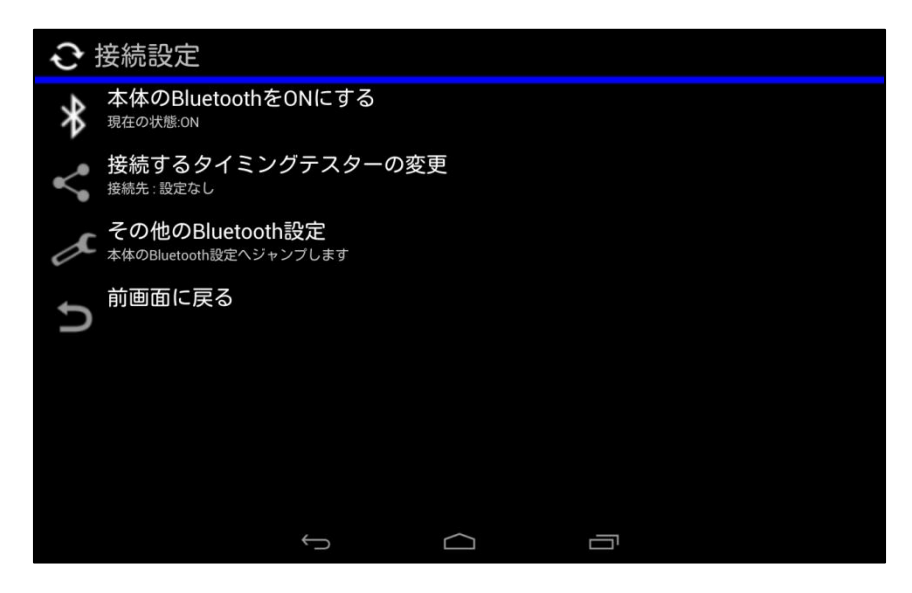

図 15 接続設定画面

タイミングテスター本体との接続に利用する Bluetooth に関する設定が行えます。 設定項目は 3 項目あり、全部で 4 項目あります。

① Bluetooth の状態

タブレット端末の Bluetooth 状態を確認できます。OFF 状態時にタップすること で、Bluetooth を ON 状態に変更することができます。本アプリケーションは Bluetooth を利用するため、ON 状態から OFF 状態へは切り替えられません。 Bluetooth を OFF 状態に変更する際は端末の設定から切り替え下さい。

- ② 接続するタイミングテスターの変更 接続先のタイミングテスターを変更することができます。 タップすることでペアリング済みのタイミングテスターが表示されますので選択 下さい。ペアリングを行う場合は項目3「その他のBluetooth設定」から行って下 さい。
- ③ その他の Bluetooth 設定

タイミングテスターとタブレット端末のペアリングに関する設定ができます。※1 タップすることでペアリングされたデバイスが表示されます。タイミングテスター とペアリングを行う際は画面右上に「デバイスの検索」をタップして下さい。使用 可能なデバイスにタイミングテスターが表示されます。表示されない場合はタイ ミングテスターと離れ過ぎていないか、遮断物はないかご確認下さい。 ※1 ペアリング設定の詳細につきましては第 6 項 作業手順を閲覧下さい。

④ 前画面に戻る メイン画面へと戻ります。 4 ) 機能説明

タイミングテスター本体からデータ取得後、メイン画面で以下の機能が使用できます。

I. タイミング図の表示

計測時間分のグラフを画面に表示します。

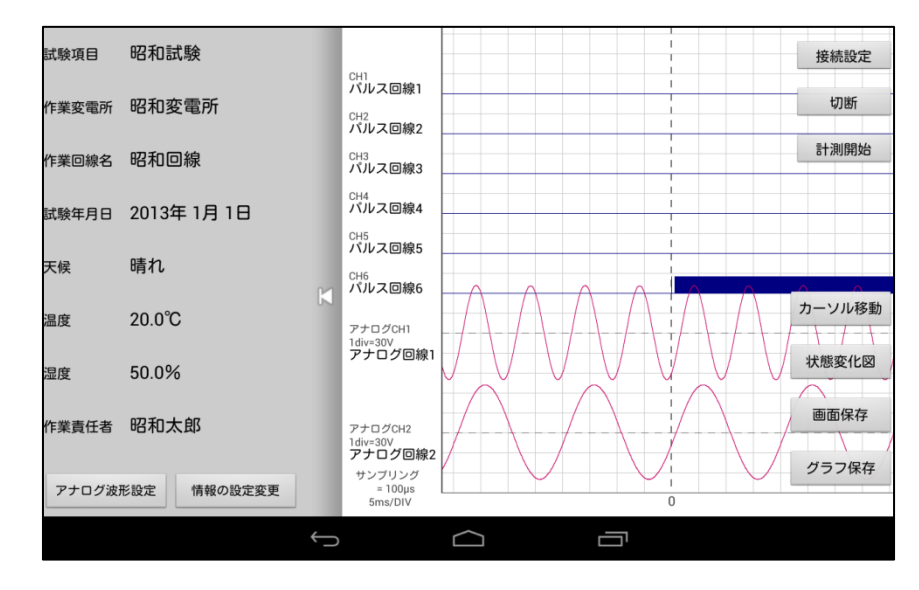

図 16 タイミング図のサンプル画面

タイミングテスター本体が計測したタイミング図を表示します。この時に、グラフ移動 モードとカーソル移動モードの変更やグラフ縮尺変更が行えます。

- グラフ移動モードについて グラフ移動モードでは、見切れているグラフの続きを見るモードです。 見切れている範囲へフリックすることで計測時間箇所に移動することが出来ま す。計測時間以上へは移動することができません。
- カーソル移動モードについて カーソル移動モードでは、任意の計測範囲を指定して差分秒数やアナログ波 形値といった任意指定箇所の数値を見ることができるモードです。 グラフ内をタップすることで縦線のカーソル A とカーソル B が出現します。太線 で描かれているカーソルが移動しますので、「A ボタン」や「B ボタン」を選び、 任意の箇所を指定して下さい。指定箇所へカーソルが移動します。 この時、カーソルとアナログ波形との交点にアナログ値が表示されます。 また、2つのカーソル間には、カーソル間の差分秒数が表示されます。

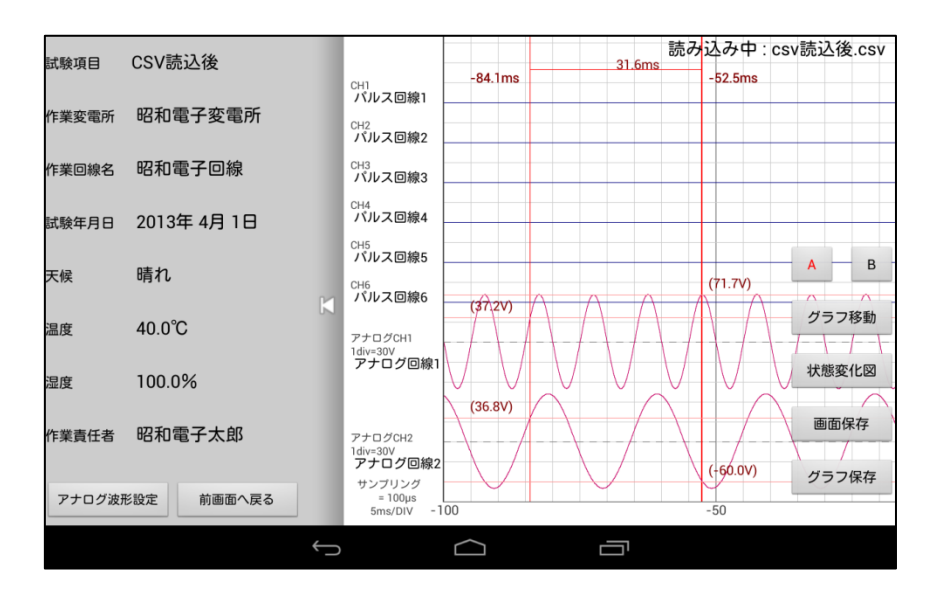

図 17 カーソル移動モードの画面

- グラフ縮尺変更について グラフ内を横軸方向にピンチすることで、グラフの横軸の縮尺を変更出来ます。 これは両方のモードで可能です。
- II. アナログ波形設定機能

アナログ波形設定機能では、アナログ回線に関する設定が行えます。 設定変更が行えるのは、アナログ波形倍率と LPF 設定です。

アナログ波形倍率の変更について

アナログ波形の 1div 値倍率を変更することができます。初期値は 1 倍(1div= =30V/1div=3A)ですが、計測値によっては細かな波形変化を描画できません。そこ で、倍率を変更することで細かく変化する波形も見ることができます。

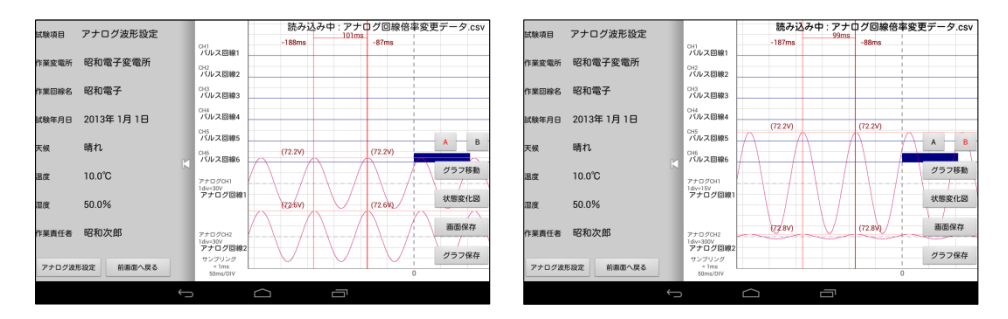

#### 図 18 アナログ波形設定機能(左:変更前,右:変更後)

変更できる倍率は以下の 6 種類があります。()内は設定時の 1div 値です。

- 1. 0.1 倍(1div=300V,1div=30A)
- 2. 0.5 倍(1div=60V,1div=6A)
- 3. 1 倍(1div=30V,1div=3A)
- 4. 2 倍(1div=15V,1div=1.5A)
- 5. 4 倍(1div=7.5V,1div=0.75A)
- 6. 8 倍(1div=3.75V,1div=0.375A)

● LPF 機能

本アプリケーションではノイズ対策に LPF 機能も実装しております。 任意の LPF 設定値より高い周波数成分を逓減します。

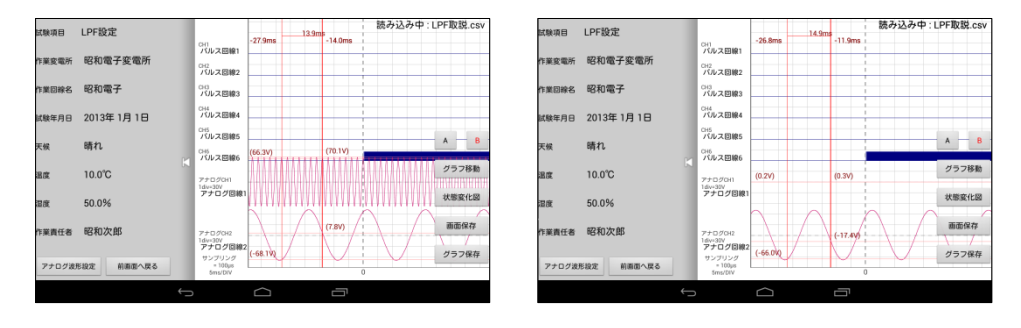

図 19 LPF 機能(左:500Hz 設定前,右:500Hz 設定後)

任意の LPF 設定値は以下の 4 種類があります。

- 1. なし 3. 50Hz
- 2. 5Hz 4. 500Hz
- III. 状態変化図の表示

計測開始点から各回線の状態変化と変化時間を見ることができます。 メイン画面右下に表示してある「状態変化図」のボタンをタップすることで状態変化 図を表示します。

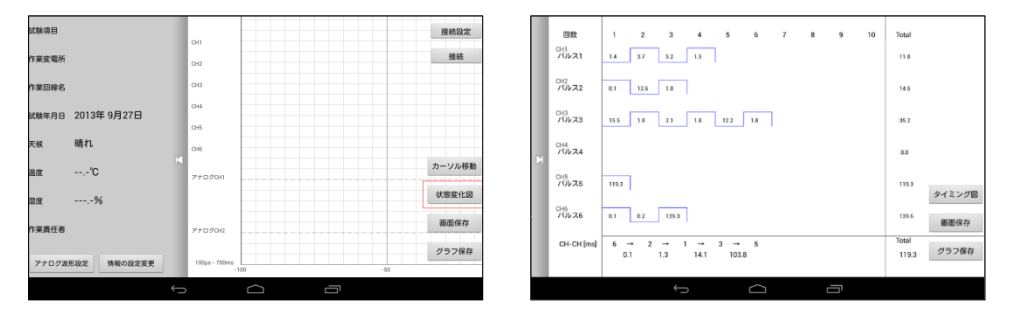

図 20 状態変化図(左:ボタン箇所,右:サンプル)

状態変化図も画面の保存ができます。また、「タイミング図」ボタンをタップすること でタイミング図へと移動できます。

IV. 保存機能

本アプリケーションでは計測した CSV データや情報設定ファイルの保存、「画面保 存」、「グラフ保存」をタップして画像を保存する機能があります。保存するタイミング と保存先は以下の通りです。

● CSV データについて

タイミングテスター本体からデータを取得後、自動的に CSV データを保存します。 データは内部ストレージ「マイコンピュータ>>Nexus7>>タイミングテスター>> csvfiles」 ※1のフォルダに保存日の"西暦/月/日/時/分/秒.csv"で保存されます。 保存された CSV データはエクセルを利用して計測値をサンプリング単位で閲覧、グ ラフを生成するなど、多岐に渡ってご活用頂けます。また、複数の Nexus7 で CSV データを共有することで離れた場所でも迅速に同グラフ波形が閲覧できます。

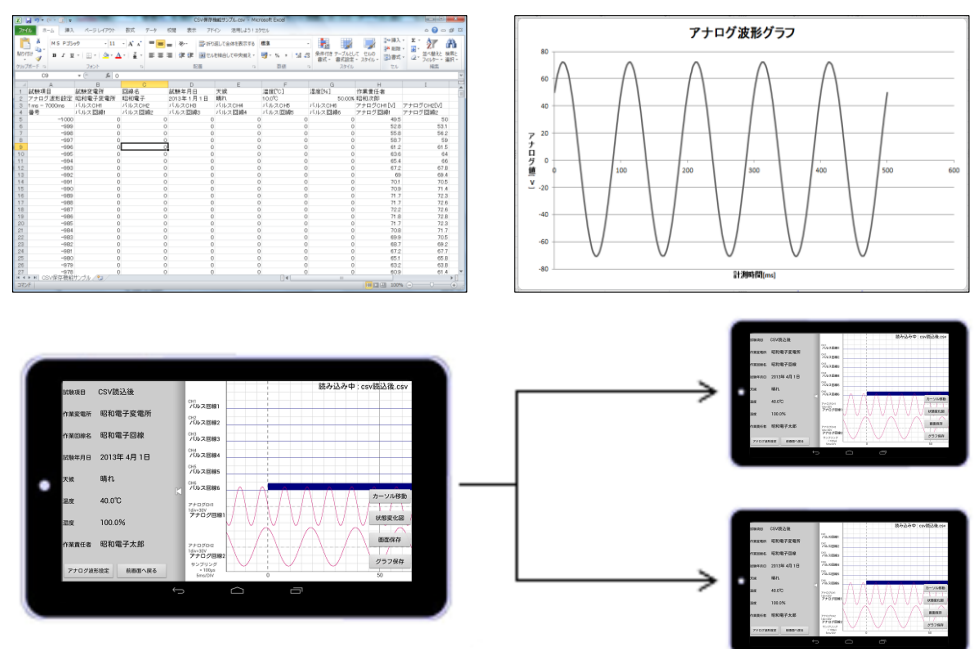

図 21 CSV データの活用

● 情報設定ファイルについて

タイミングテスター本体の情報設定を保存することができます。情報設定画面にて 「設定の保存」をタップすることで保存することができます。

情報設定ファイルを保存することで同試験を行う際に、計測回線名や作業情報とい った情報設定を入力する手間が省けます。

データは内部ストレージ「マイコンピュータ>>Nexus7>>タイミングテスター>>profiles」 ※1のフォルダに保存日の"西暦/月/日/時/分/秒.profile"で保存されます。

● 画面の保存について

タブレット端末画面に描画された画面を画像として保存します。本アプリケーション のメイン画面にある「画面保存」ボタンをタップすることでスクリーンショットの保存と なります。データは内部ストレージ「マイコンピュータ>>Nexus7>>タイミングテスター >>bitmapfiles」 ※1のフォルダに保存日の"西暦/月/日/時/分/秒.png"で保存されま す。

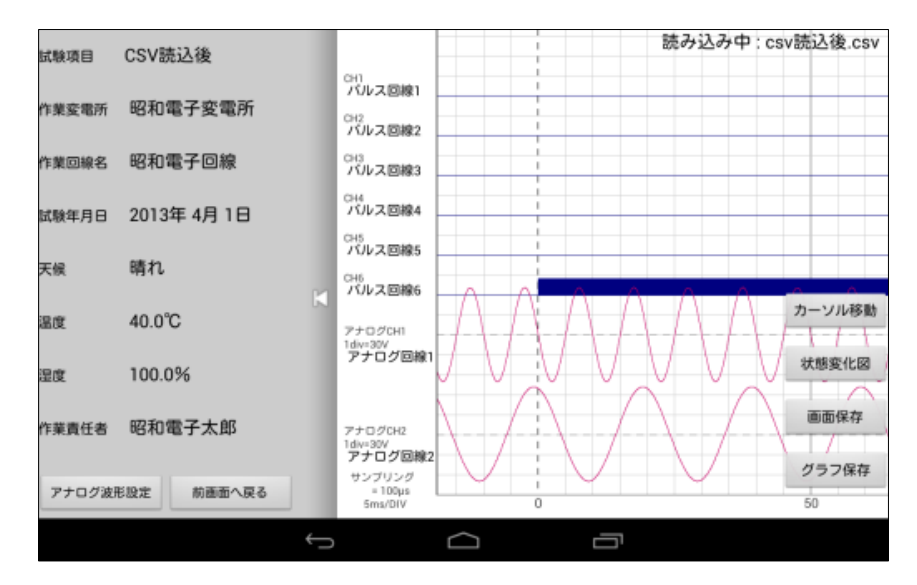

図 22 画面保存機能

● グラフ画面の保存について

計測したグラフ波形の全体図を一枚の画像として保存します。本アプリケーション のメイン画面にある「グラフ保存」をタップすることで保存することができます。 作業情報は表示されず、回線名と計測時間のみとなります。

データは内部 ストレージ 「 マイコンピュータ>>Nexus7>> タイミング テスター >>bitmapfiles」 ※1のフォルダに保存日の"西暦/月/日/時/分/秒.png"で保存されま す。

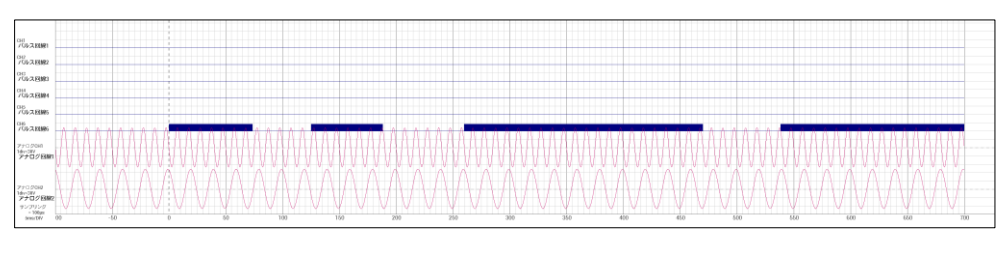

図 23 グラフ画面保存機能

※1:内部ストレージへのアクセス方法やデータの取り込みにつきましては本取扱説明 書第 7 項"データの取り込みについて"を参照下さい。

V. 読込機能

本アプリケーションでは保存した CSV データや情報設定ファイルを読込、グラフ波 形の再描画や試験環境の継続が行えます。

● CSV データ読込について

情報設定画面にて「CSV ファイルの読み込み」をタップすることで、今までに計測し た CSV データを読み込み、再描画することができます。読み込みを終えた CSV ファ イル名はメイン画面右上に表示されますのでご確認下さい。

また、ファイル名をロングタップすることでファイル名を自由に変更することができま す。

● 情報設定ファイルについて

情報設定画面にて「設定の読み込み」をタップすることで、今までに設定した情報設 定ファイルを読み込み、再設定せずに計測することができます。また、ファイル名を ロングタップすることでファイル名を自由に変更することができます。

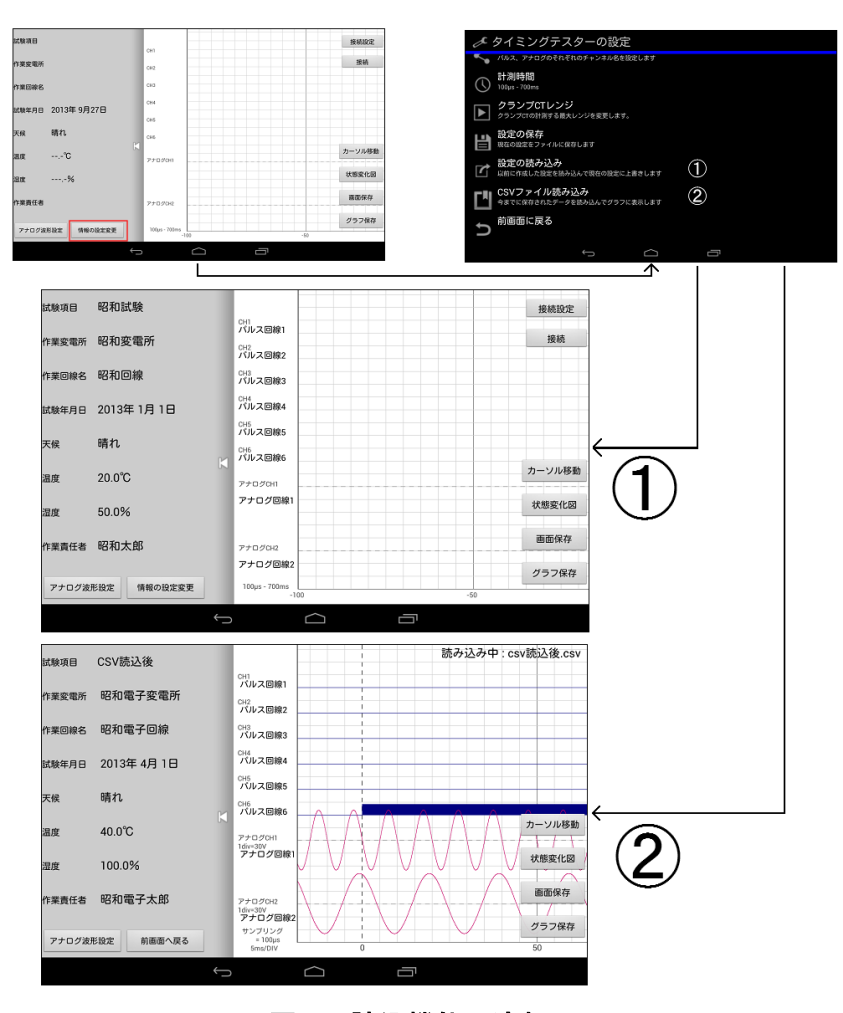

図 24 読込機能の流れ

- 6. 作業手順
	- 1) タイミングテスター本体の起動 タイミングテスター本体のスイッチを入れ、接続待ち状態にします。
	- 2 ) 作業情報の設定

作業情報を入力します。「情報の設定変更」ボタンをタップすることで作業情報を入力す ることができます。③の「情報設定変更」ボタンをタップして下さい。その後、作業情報を 入力下さい。

| cusas                          | $\overline{\mathbb{G}}$<br><b>CACL</b> | ®<br><b>ISIAIRE</b> | ✔ タイミングテスターの設定                                                                                                    | acusum . | 昭和試験                |                                    |             | <b>IEMIRZ</b> |
|--------------------------------|----------------------------------------|---------------------|----------------------------------------------------------------------------------------------------|----------|---------------------|------------------------------------|-------------|---------------|
| 作業変電所                          | <b>O</b> <sub>C</sub>                  | ூ<br><b>HOME</b>    | 試験項目名<br><b>BROUGH</b>                                                                                             |          | 作業業職所 昭和変電所         | 15.2.8981<br>15.2.8982             |             | <b>HOAN</b>   |
| 作業印刷名                          | log                                    |                     | • ■ 作業変電所名<br>初加設電所                                                                                                |          | <b>BIBING SWEET</b> | 15.23992                           |             |               |
| <b>CM4月日 2013年9月27日</b>        | OH<br>los                              |                     | 作業回線名<br><sub>昭和四線</sub><br>(i)                                                                                    |          | 比解年月日 2013年1月1日     | 15.23984<br>OE<br>バルス関連5           |             |               |
| an <sub>t</sub><br><b>REAL</b> | los                                    |                     | 試験日時設定                                                                                                    | 37.44    | ann                 | $156 - 2.05886$                    |             |               |
| $$ $\infty$ .<br>88            | <b>PAGOOO</b>                          | (10 カーソル移動)         | 31 2013年1月1日                                                                                                    |          | 20.0°C              | <b>740 for</b>                     |             | カーソル移動        |
| .96<br>加度                      |                                        | 状態変化図               | 試験環境<br>天候開れ/温度20.0℃/温度50.0%                                                                                       |          | 50.0%               | アナログ回線                             |             | 状態変化図         |
| 作業の場合                          | <b>Prome</b>                           | $-02$<br>画面保存       | 試験者名<br>照取加                                                                                                    |          | 作業員生産 電和工作          | <b>Profes</b>                      |             | 面取保存          |
| 情報の設定装置<br>アナログ波形設定            | 105us / 709mg<br>120                   | $(3)$ 25288         | CH名股定<br>AT LCCC. THE ALCCCC AT A LCCCC AT LCCCC AT LCCCC. THE RESIDENT AND RESIDENT AND RELEASED FOR THE ALCCCCC. | アナログ波利設定 | 情報の設定装置             | アナログ訪検2<br>100us - 700ms<br>$-100$ |             | グラフ保存         |
|                                | $\overline{\phantom{0}}$               | Ū<br>D              | Ū<br>U<br>$\overline{\phantom{0}}$                                                                                 |          | $\longleftarrow$    |                                    | Ū<br>$\cap$ |               |

図 25 情報設定の入力(左:設定前,中:設定画面,右:設定後画面)

3 ) 接続先のペアリング

接続先のタイミングテスター本体とペアリングを行います。 ペアリングは接続設定画面の「その他の Bluetooth 設定」で行います。

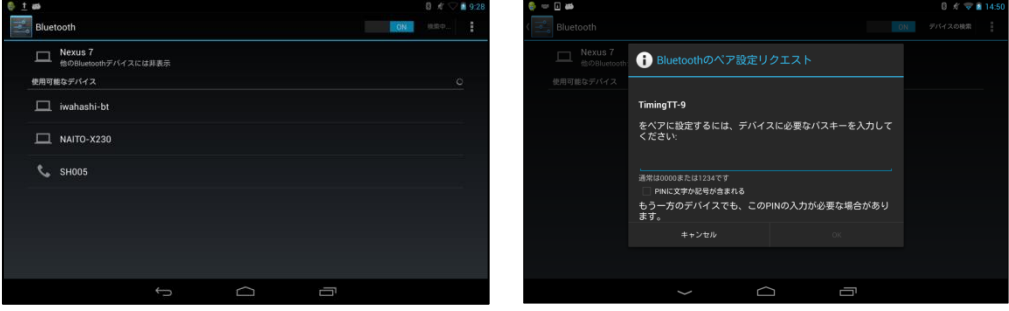

#### 図 26 Bluetooth 設定(左:デバイス検索,右:パスキー入力画面)

Bluetooth 通信が OFF 状態の場合は、"デバイスを表示するには Bluetooth を ON"と表 示されますので、指示どおりに画面右上の「OFF」を右フリックして「ON」にしてください。 ON 状態が確認できましたら「デバイスの検索」をタップして下さい。使用可能なデバイス を検索します。タイミングテスター本体のディスプレイに表示されている名称が表示され ますのでタップして下さい。その後、ペアリングの設定を行います。

ペアリングの設定(図26の右)へ進めますと、パスキーを要求されます。タイミングテスタ ー本体で設定した数字 1 桁を入力して下さい。「ペアリングされたデバイス」の中にタイミ ングテスター本体の名前が表示されたらペアリング完了です。

4 ) 接続先の設定

ペアリングの完了後、接続先の設定を行います。 接続設定画面の「接続するタイミングテスターの変更」をタップして下さい。「使用するタ イミングテスターを選択」と書かれたリストの中にペアリングしたタイミングテスター本体 の名前が表示されますので選択した後、OK をタップして下さい。これで本アプリケーショ ンとペアリングしたタイミングテスター本体との接続設定は完了となります。「前画面に戻 る」をタップして頂き、メイン画面へとお戻り下さい。

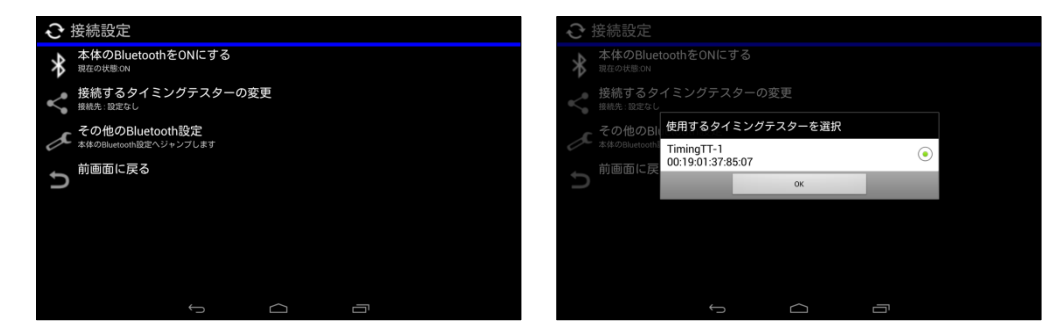

図 27 接続先設定

5) タイミングテスター本体との接続

接続先のタイミングテスター本体と接続します。

メイン画面右上にある「接続」ボタン(図 28:左 赤枠箇所)をタップしますと、タイミングテ スター本体と接続します。接続完了後は「接続しました」のメッセージと共に、メイン画面 が変化します。操作しているタブレット端末の画面が図 28:右の通りになりましたら接続 は完了です。

接続の際に、時間を要する場合はキャンセルして下さい。タブレット端末の「戻るキー」を タップすることでキャンセルできます。タイミングテスター本体との距離や遮断物が無い か確認して下さい。また、接続先の設定やペアリング設定に関してもご確認下さい。

数回繰り返しても接続できない場合は大変お手数をお掛けしますが、弊社までご連絡下 さい。対応させて頂きます。

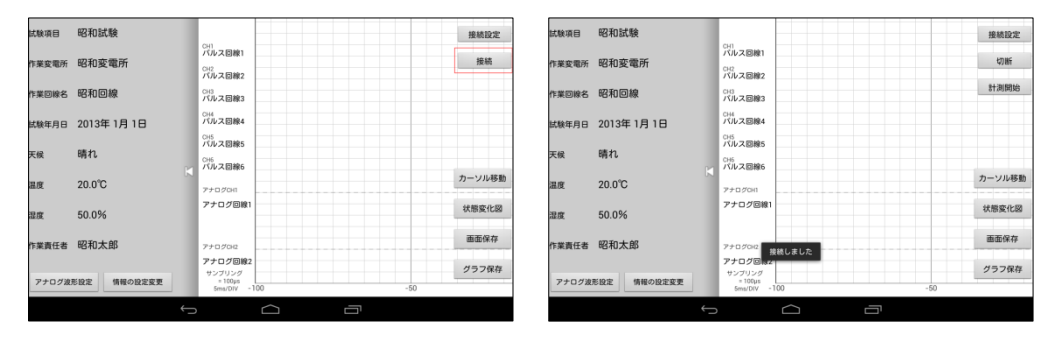

図 28 接続設定(左:接続前,右:接続後)

6 ) 計測開始

計測を開始します。計測は本アプリケーションを計測待機状態にしてからタイミングテス ター本体の状態変化を待つ形となります。

「計測開始」ボタンをタップしますと、本アプリケーションに設定した情報をタイミングテス ターへ送信します。送信後、計測待機状態となります。

本アプリケーションが計測開始状態でタイミングテスター本体に状態変化が発生すると、 「サンプリングを開始しました。」と表示が変わります。

一定時間後、タイミングテスター本体からデータが送信されます。

完了のダイアログが表示されますと、データの受信は完了となります。

データの受信中にタイミングテスター本体とタブレット端末の通信を切断すると、データ の受信ができませんのでご注意下さい。

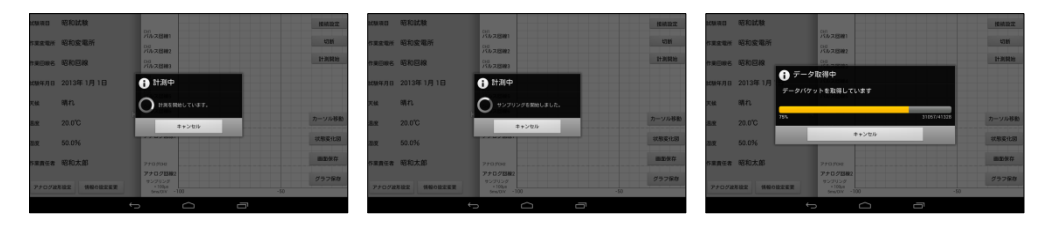

図 29 計測の流れ

● リトライについて

データに誤りがある場合や通信の切断などでデータの受信が正常に行えない場合、デ ータの受信をリトライすることができます。データの受信に失敗した際はリトライして下さ い。再度、タイミングテスター本体からデータの受信を開始します。

データの受信中にタイミングテスター本体とタブレット端末の通信を切断すると、データ の受信ができませんのでご注意下さい。

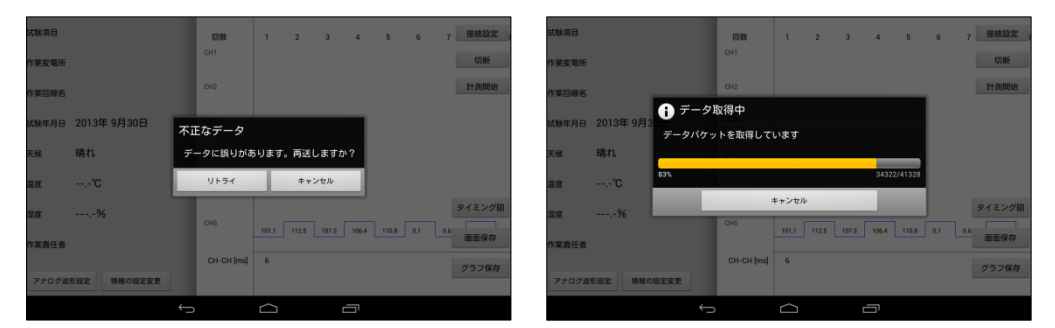

図 30 リトライ機能(左:リトライ機能,右:リトライ中)

7 ) データ閲覧

タイミングテスター本体から受信したデータを閲覧します。データ受信後に表示される画 面は必ずタイミング図となります。状態変化図を閲覧する場合は「状態変化図」ボタンを タップ下さい。

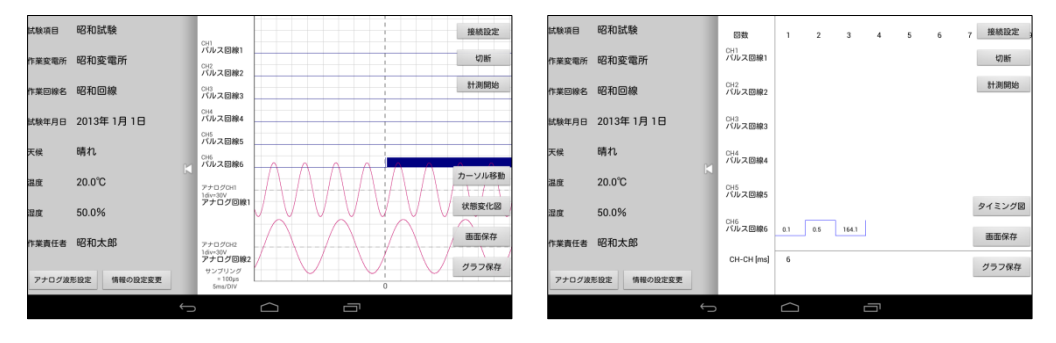

図 31 データ閲覧(左:タイミング図,右:状態変化図)

タイミング図,状態変化図の機能につきましては、14 ページ 機能説明を参照ください。

8 ) アプリケーションの終了

計測終了の場合は本アプリケーションを終了します。 メイン画面にて「戻るキー」をダブルタップすることでアプリケーションが終了します。

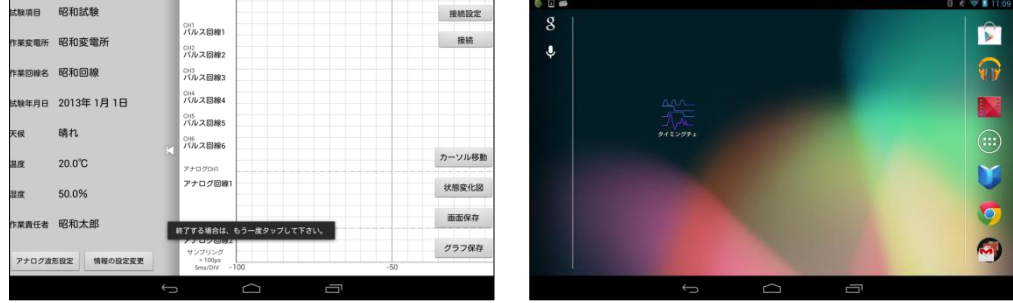

図 32 アプリケーションの終了(左:戻るキータップ時,右:アプリ終了後)

- 7. データの取り込みについて
	- 1) 取り込み手順

パソコンとタブレット端末を付属品の USB ケーブルを用いて図 33 のように接続します。

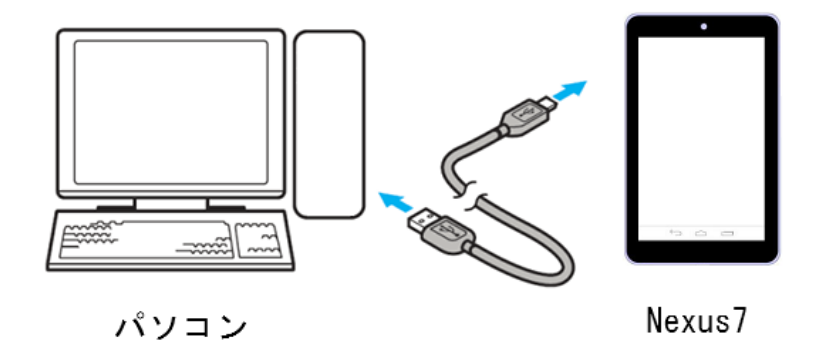

図 33 データ取り込みの接続方法

接続後はパソコンにて「マイコンピュータ」へアクセスすると「Nexus7」が認識されます。 「Nexus7」を選択することで内部ストレージへアクセスでき、「タイミングテスター」のフォ ルダが確認できます。

「タイミングテスター」のフォルダに保存した CSV ファイルやグラフ画像、設定ファイルが あります。

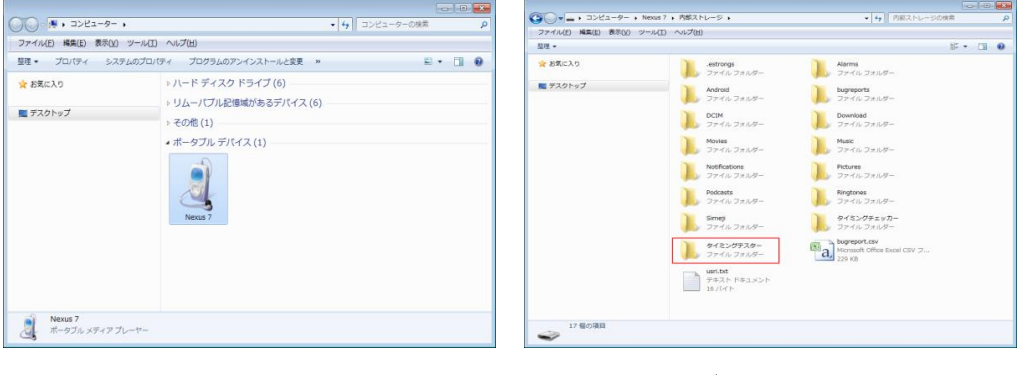

```
図 34 Nexu7 の認識 インコンストリック 図 35 データの保存先
```
「タイミングテスター」フォルダにアクセスすると以下のフォルダが存在します。

- 「Profiles」フォルダ タブレット端末にて保存した情報設定ファイルが入っています。
- 「csvfiles」フォルダ 保存した CSV データが入っています。パソコンへデータを移動しても同フォル ダへ戻すことでタブレット端末にて再表示が可能です。
- 「bitmapfiles」フォルダ 保存したタブレット端末の画面画像やグラフ全体画像が入っています。

各フォルダに保存されている取り込みたいデータをパソコンにコピーすることで取り込み が完了となります。Nexus7 の接続を解除して下さい。

- 2) CSV データの扱いについて パソコンに移動したCSVデータは、内容の改変せずに当該のフォルダへ戻すことで再度 タブレット端末にてグラフの表示が可能ですが、改変を行うと正しい描画ができない恐れ があります。CSV データの取り扱いにはご注意下さい。
- 8. タブレット端末操作用語一覧

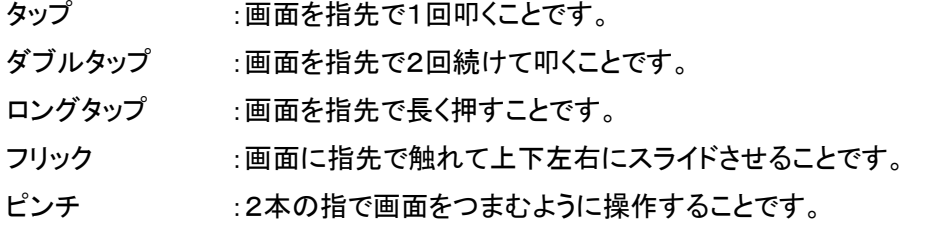

#### 9. 使用上の注意

計測時に使用するタブレット端末にインストールされたアプリケーションは以下の Android バージョンやモデル番号といった構成を対象に開発されております。ですので、 構成が異なりますと、正常に計測できない可能性が御座いますのでご注意下さい。 当社はAndroidバージョンやモデル番号が異なる事による故障、計測異常、不具合の発 生などいかなる障害やトラブルの責任は一切負いかねますので予めご了承下さい。

Android バージョン :4.2.2 モデル番号 :Nexus7

装置に関するお問い合わせ先

昭和電子工業株式会社 営業部までご連絡下さい。 TEL:042-778-2112(代表) FAX:042-778-4738

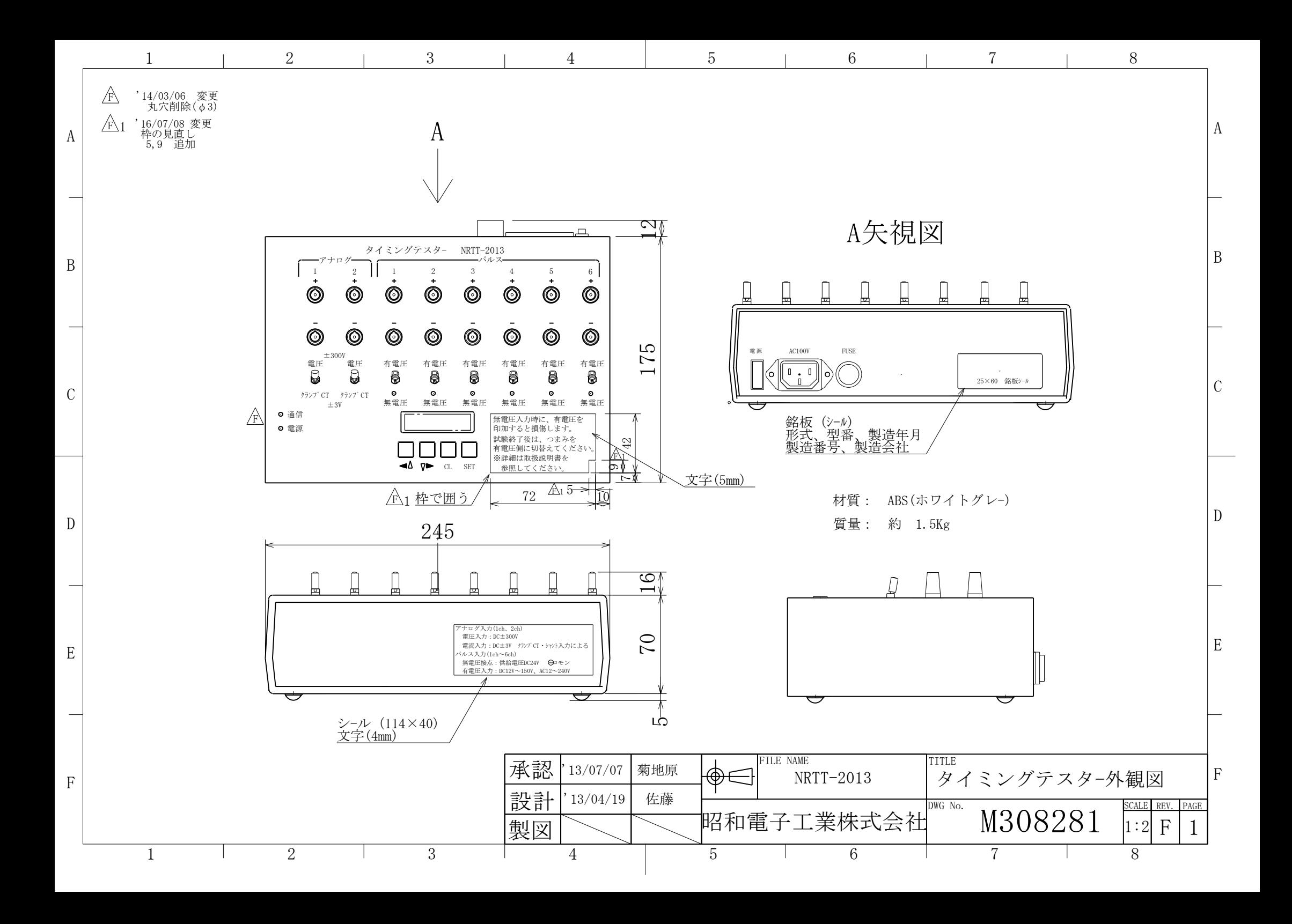